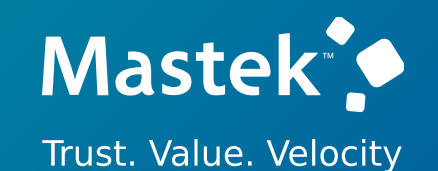

# **Mastek**

Cloud Enhancement Services

## Live Webinar

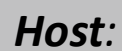

*Host:* **Hardik Patel Operations executive - CES**

*Speaker:*

**Kanika Kathpallia Finance Consultant**

## **23C - FINANCE**

## Empowering you for the next update

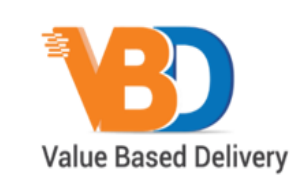

ORACLE | Partner

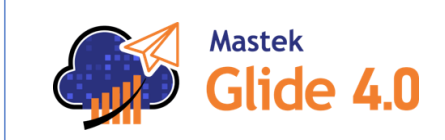

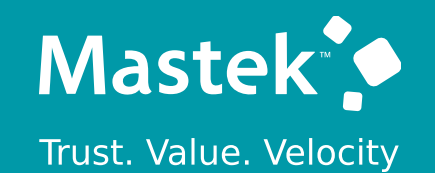

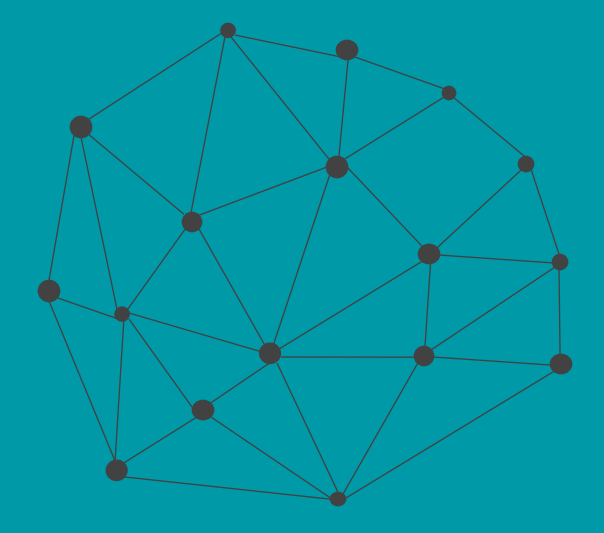

## **DISCLAIMER**

These advisory webinars are organized to equip you with the latest updates. The content of this session is based on the interpretation of the material and documentation that Oracle has released and is a general guideline/recommendation only.

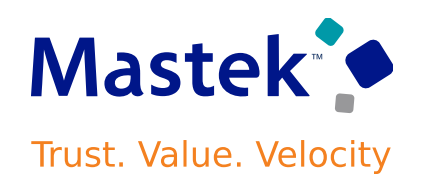

## **AGENDA**

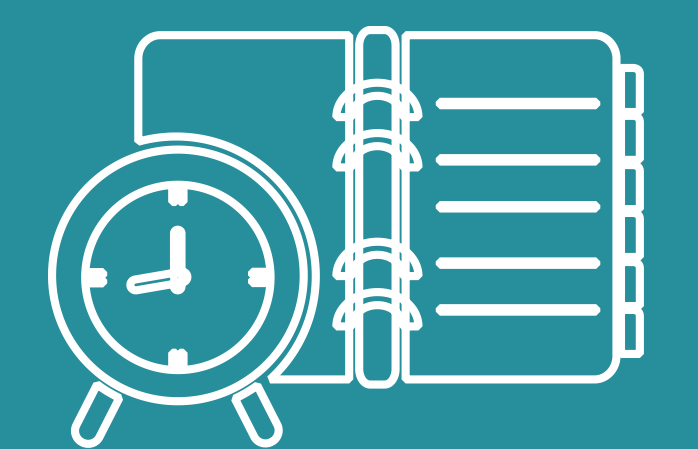

#### Our Approach to Oracle Update

#### Our Analysis of Latest Release

- New Features
- Known Issues (If any)

Closing - Q&A

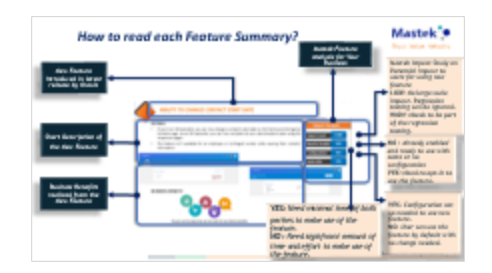

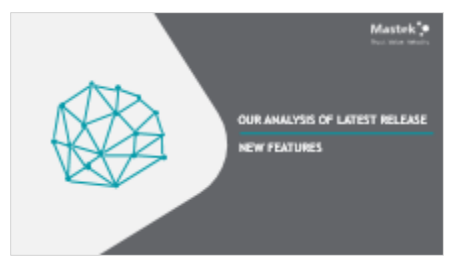

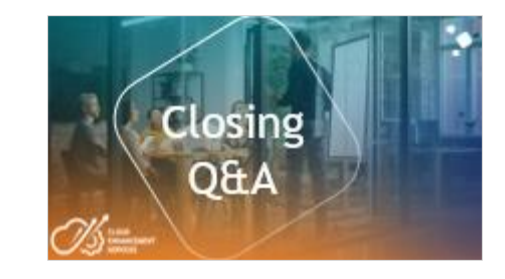

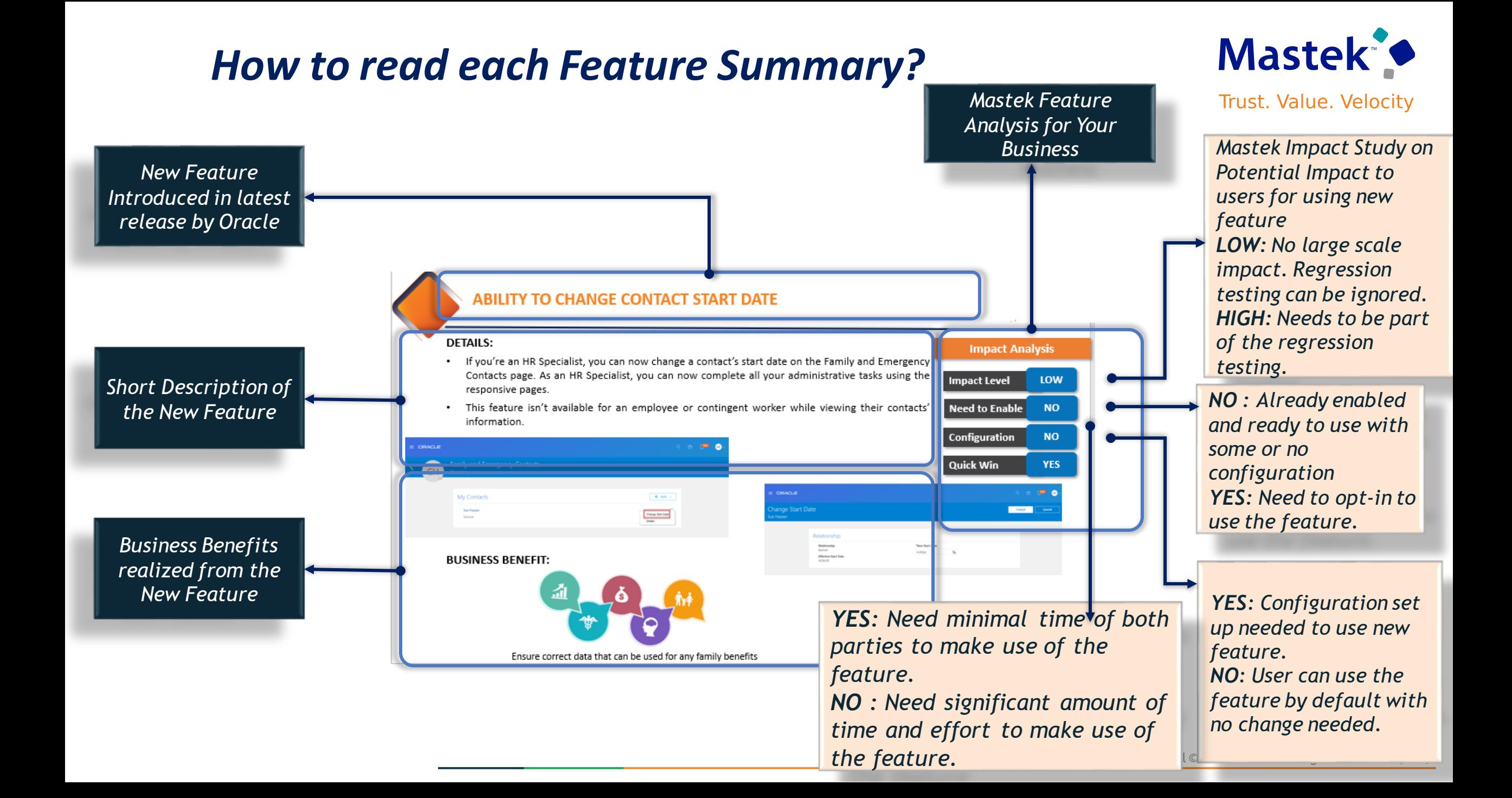

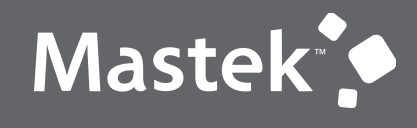

Trust. Value. Velocity

## **OUR ANALYSIS OF LATEST RELEASE**

**NEW FEATURES**

## **STATISTICS FOR THE NEW FEATURES**

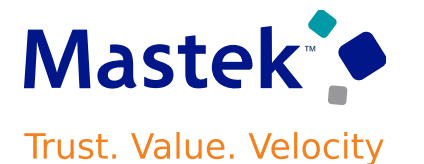

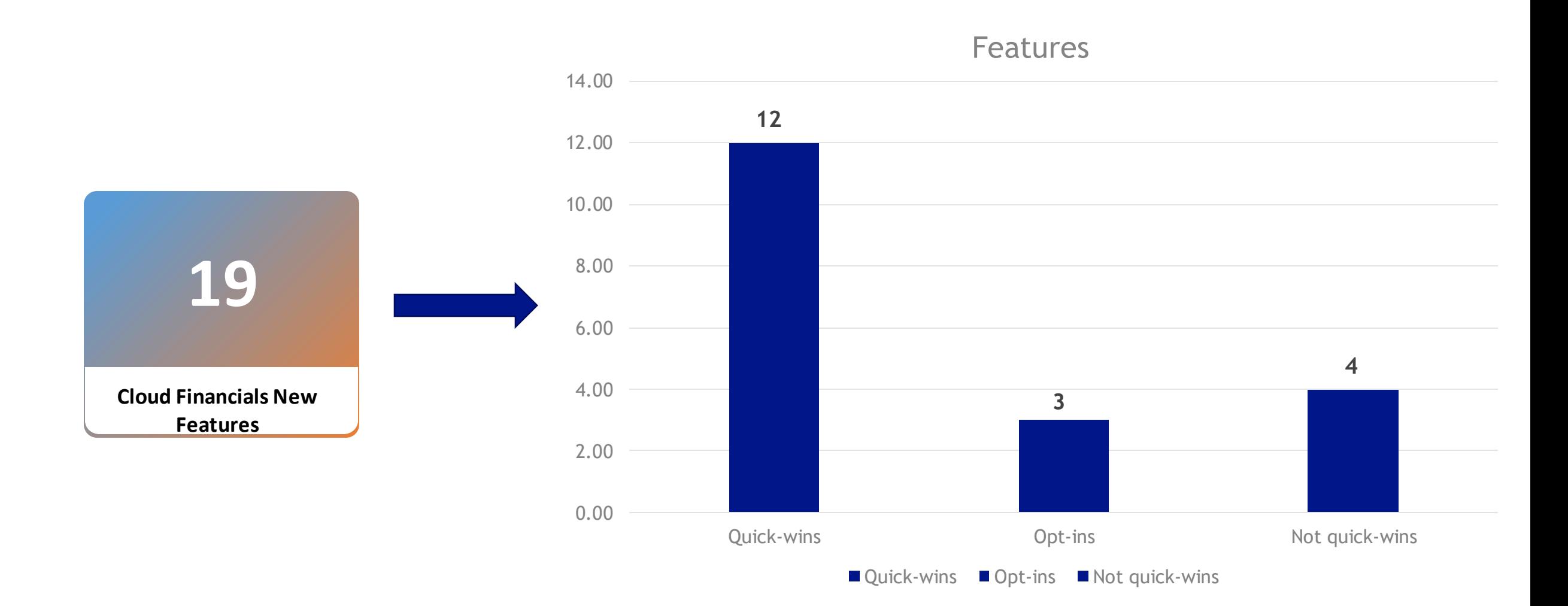

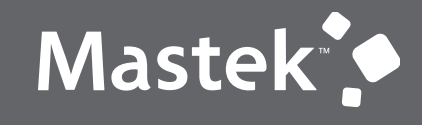

Trust. Value. Velocity

## **QUICK WINS - DEFAULT**

**NEW FEATURES**

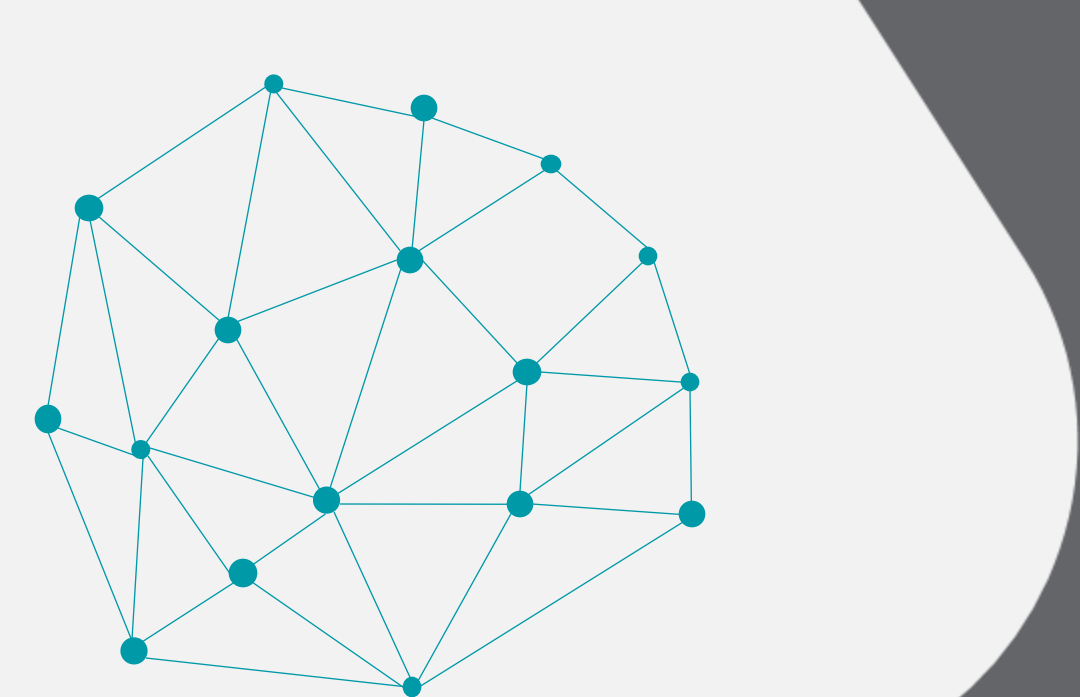

## **1. COMMON: SIMPLIFIED WORKFLOW RULES CONFIGURATION**

**Details:** Use the Simplified Workflow Rules Configuration feature to create workflow rules using spreadsheets for Payables Invoice Approval and General Ledger Journal Approval workflows. Download the templates using the Manage Workflow Rules in Spreadsheet task to create and manage workflow rules according to your approval policies.

This feature was introduced in update 18C. In addition to the existing features, the 23C update also lets you do the following:

- Lists feature, to define customized approval rules with more flexibility.
- Advanced configuration, with an expanded range of functions and more information about each function.
- Optional enablement and disablement of rules and rule blocks.
- Add multiple approval actions on the same rule conditions.

Use Lists to create customized approval rules based on specific business needs, such as associating a department or project with an invoice or setting threshold limits. This provides greater flexibility and control over the approval process, reduces the need for creating and maintaining a large number of rules, and helps improve both efficiency and compliance.

Enable or disable rules and rule blocks as needed to improve efficiency by eliminating the unnecessary steps of copying rules. Disabled rules do not affect approval processing.

**Impact Level LOW Impact Analysis Need to Enable NO**

**Configuration NO**

**Quick Win YES**

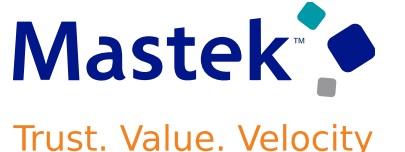

## **1. COMMON: SIMPLIFIED WORKFLOW RULES CONFIGURATION**

#### **Steps To Enable**

You don't need to do anything to enable this feature.

#### **Access Requirements**

To use simplified workflow rules configuration, you need this role:

• Financial Application Administrator

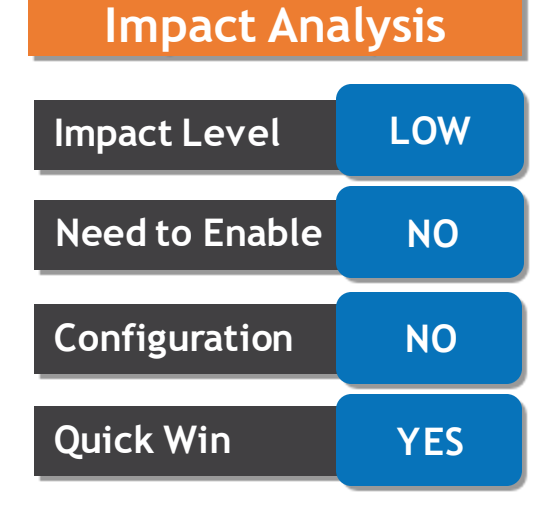

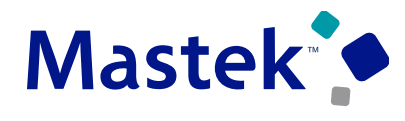

## **2. BUDGETARY CONTROL: BUDGET BALANCE TYPE CLASSIFICATION FOR THE CARRY FORWARD OF FUNDS AVAILABLE AND PURCHASE ORDERS**

#### **Details:**

Designate budget entries that carry forward the funds available and purchase order obligation balances as either an initial budget or budget adjustment balance type, based on the budget entry classification. This provides added flexibility to classify budget balance types according to business requirements.

Budget amounts are classified as:

- Initial budget, which updates the initial budget balance.
- Budget revision, which updates the budget adjustment balance.

#### **Carry Forward Funds Available**

Carry forward unused budget amounts, from one budget to a target budget, with the Carry Forward Funds Available process. Use the **Classify Target Budget As** parameter to specify the budget entry classification for the target budget amount.

ORACLE **Name** Carry Forward Funds Available Description Carries forward the unused budget amounts from Schedule As soon as possible **Basic Options** Parameters \* From Control Budget VCity 2022 Budget  $\overline{\phantom{0}}$ \* From Budget Period  $Dec-22$  $\overline{\phantom{0}}$  $*$  Balance Year to date  $\check{ }$ \* Target Control Budget VCity 2023 Budget  $\overline{\phantom{0}}$ \* Target Budget Period  $Jan-23$  $\overline{\phantom{a}}$ **Classify Target Budget As** Initial budget  $\check{ }$ **Initial budget Budget revision** 

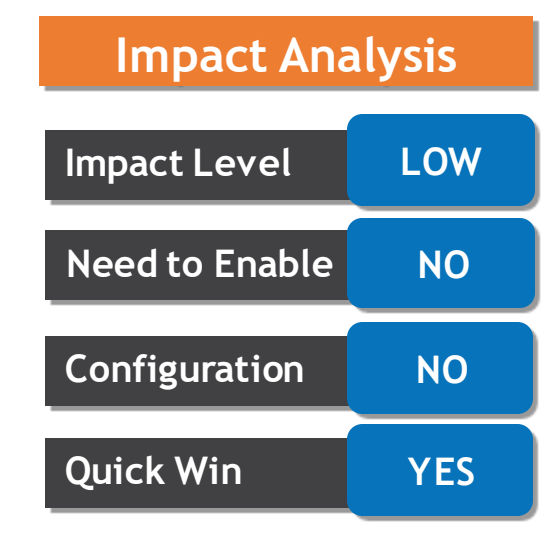

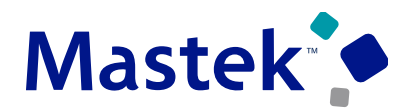

#### **2. BUDGETARY CONTROL: BUDGET BALANCE TYPE CLASSIFICATION FOR THE CARRY FORWARD OF FUNDS AVAILABLE Trust. Value. Velocity AND PURCHASE ORDERS**

#### **Carry Forward Purchase Order Budgetary Control Balances**

Carry forward purchase orders and their budget balances, from the previous year to the current year, with the Carry Forward Purchase Order Budgetary Control Balances process. Use the **Classify Carried Forward Budget As** parameter to specify the budget entry classification of the carried forward budget**;** set the **Run Mode** parameter to Final; and enable the **Include budget for purchase orders in the carry forward to year** option.

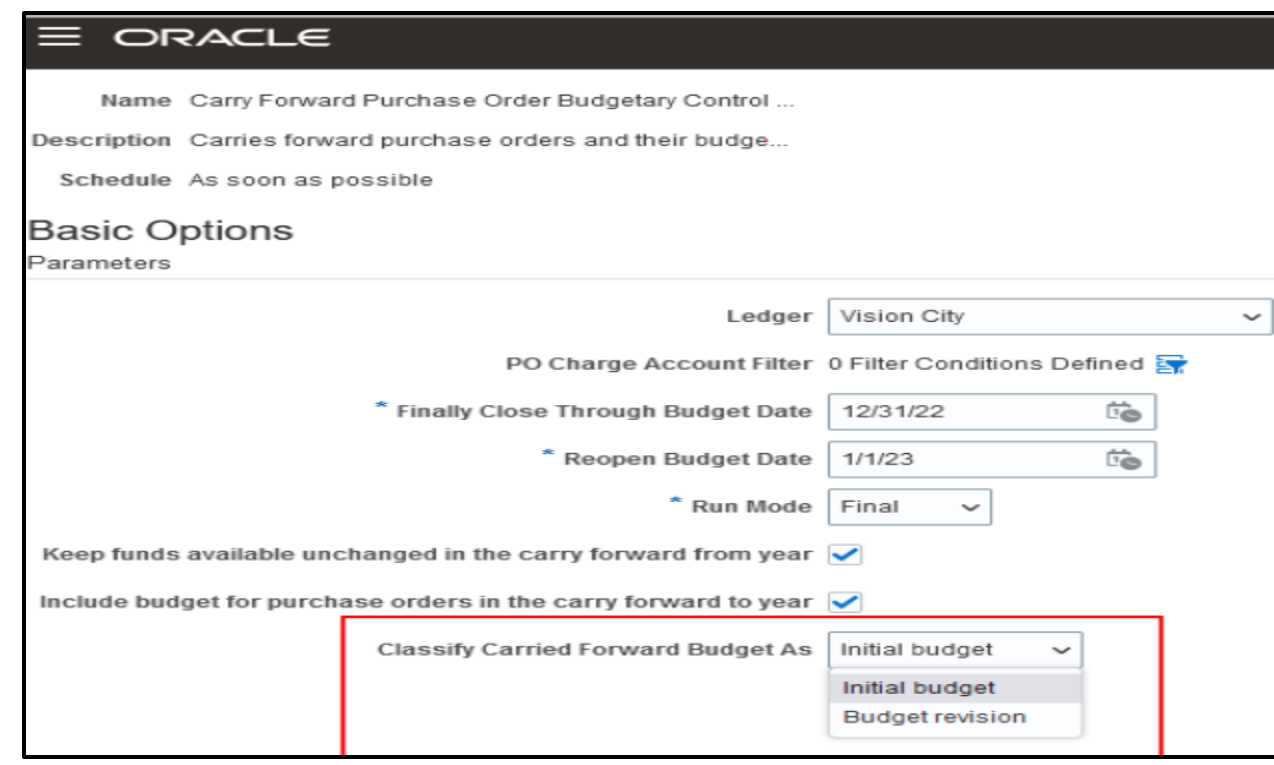

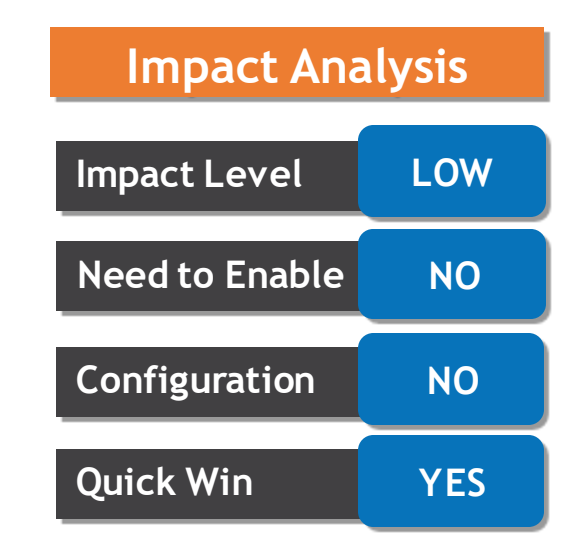

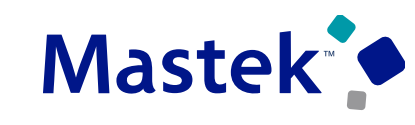

#### **2. BUDGETARY CONTROL: BUDGET BALANCE TYPE Mastek CLASSIFICATION FOR THE CARRY FORWARD OF FUNDS AVAILABLE AND PURCHASE ORDERS**

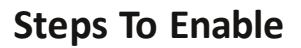

You don't need to do anything to enable this feature.

#### **Tips And Considerations**

Select the appropriate budget classification value based on whether the carried forward budget amounts should be reported in the initial budget balance.

- Initial budget includes carried forward budget amounts in the initial budget balance.
- Budget revision excludes carried forward budget amounts in the initial budget balance.

#### **Access Requirements**

The Budget Manager role is needed to perform Carry Forward processing.

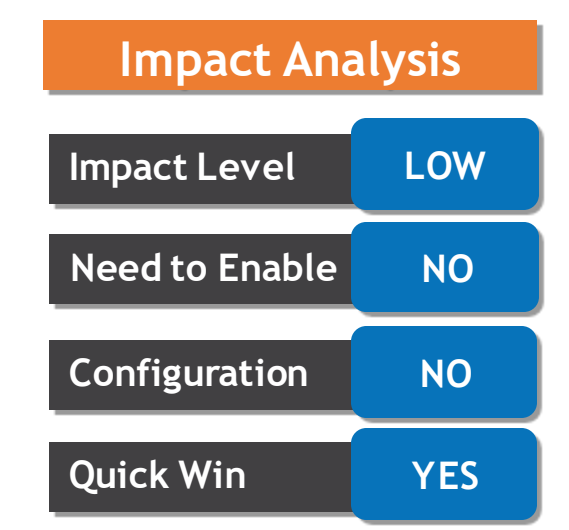

## **3. BUDGETARY CONTROL: SIMPLIFIED CREATION AND MAINTENANCE OF CONTROL BUDGET SUPPLEMENTAL RULES**

#### **Details:**

 $\equiv$  ORACLE

Create new supplemental rules by copying existing rules. This helps simplify the creation and maintenance of control budget definitions.

To create a new supplemental rule:

- 1. Navigate to the Edit Control Budget page for the control budget you want.
- In the Supplemental Rules section, select the rule and click the Copy button.
- 3. Edit the rule you copied and save. **Impact Level LOW**

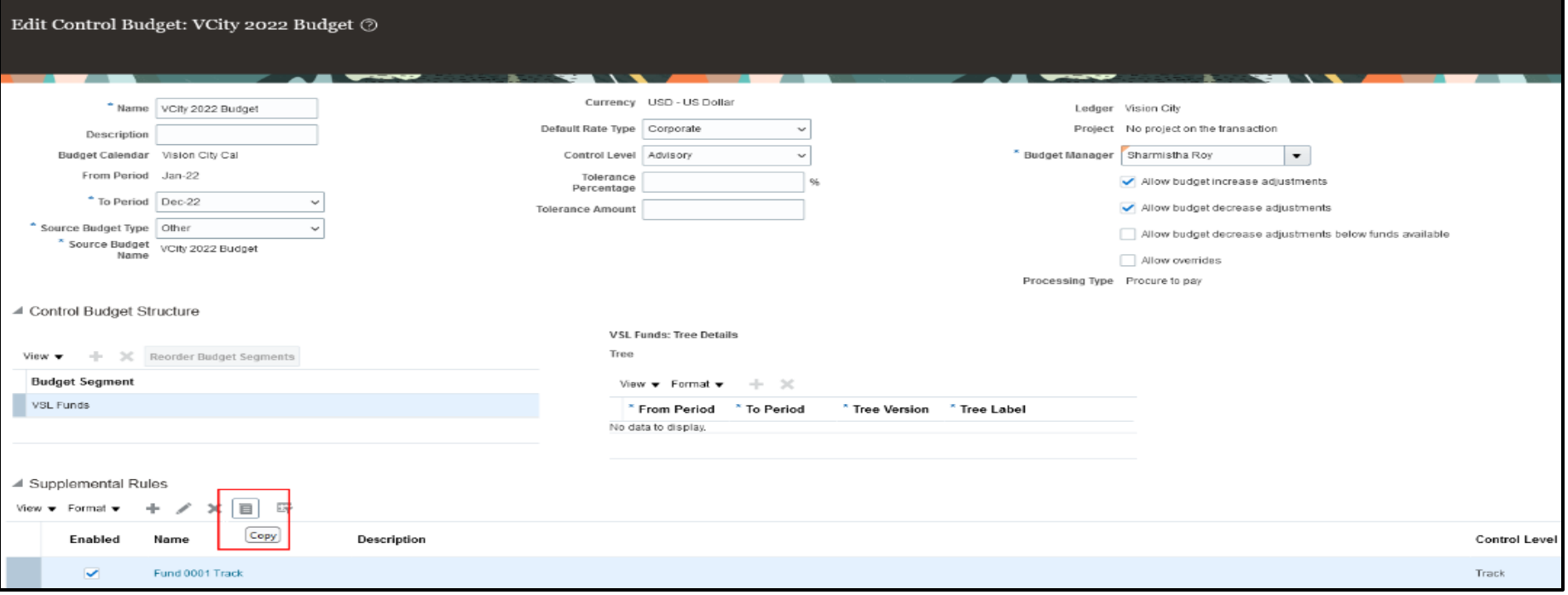

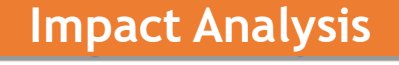

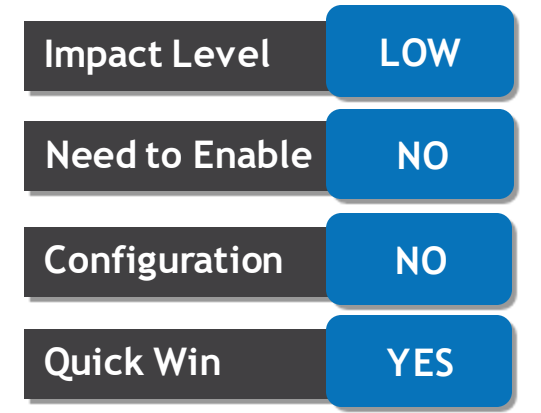

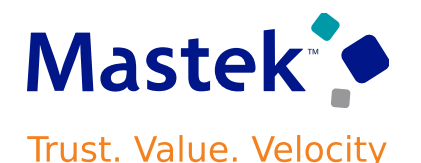

## **3. BUDGETARY CONTROL: SIMPLIFIED CREATION AND MAINTENANCE OF CONTROL BUDGET SUPPLEMENTAL RULES**

#### **Steps To Enable**

You don't need to do anything to enable this feature.

#### **Tips And Considerations**

- To copy a supplemental rule, the rule must be saved and the control budget must be in the defining or redefining status.
- When you copy a supplemental rule, the rule is saved with the name "Copy of " and the Enabled option unchecked. It is recommended to update the rule name and to enable the rule after making the desired changes to the rule.

#### **Access Requirements**

The Budget Manager role is needed to manage budgetary control configuration.

**Impact Level LOW Impact Analysis Need to Enable NO Configuration NO Quick Win YES**

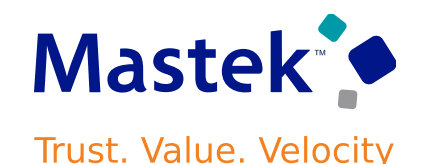

## **4. GENERAL LEDGER: COLUMN ATTRIBUTE CHANGE IN JOURNALS REPORT**

#### **Details:**

In the Journals Report, the ACTUAL FLAG column has been renamed to BALANCE TYPE when viewing output in CSV format. The PDF, Excel, and HTML output formats of these reports are not impacted.

This change was made to the data model used by the Journals Report, that is, Journal Data Model, so that the Balance Type report parameter is consistent with the column name in the CSV report output. This column identifies whether a journal batch contains actual (A) or encumbrance (E) amounts. The BALANCE TYPE column is displayed immediately after the BATCH\_DESC in the CSV file.

#### **Business benefit**

The column name in the CSV report output is now consistent with the parameter name of the Journals Report.

#### **Steps To Enable**

You don't need to do anything to enable this feature.

#### **Access Requirements**

No new privileges are required to access the data model of the Journals Report.

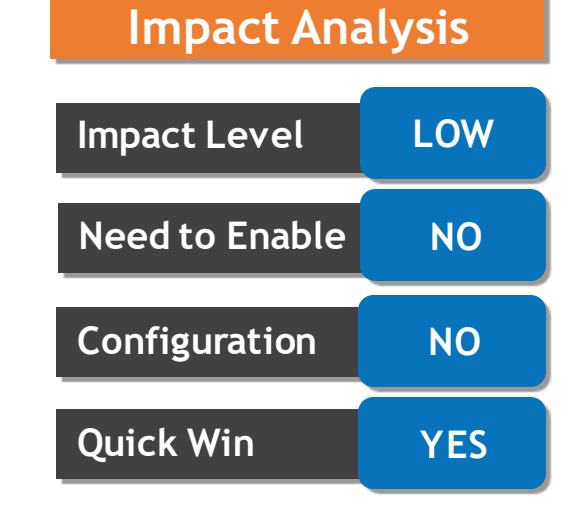

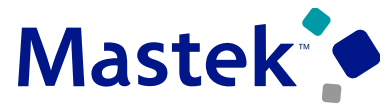

## **5. INTERCOMPANY: INTERCOMPANY TRANSACTIONS IMPORT ERROR CORRECTION SPREADSHEET**

#### **Details:**

Use the Intercompany Transactions Import Error Correction ADFDI Spreadsheet to correct imported intercompany transactions that ended in error. The error correction spreadsheet can in some cases help reduce the need to manually correct errors and repeat the import process.

To use the Intercompany Transactions Import Error Correction spreadsheet:

Step 1: Generate the correction spreadsheet using one of the following navigation:

- Navigate to Intercompany Transactions> Tasks> Correct Import Errors. This downloads a spreadsheet that you can use to search for transactions that ended in error; or
- Navigate to the Intercompany Transactions> Import Errors tab and click on a specific request ID. This downloads a spreadsheet for the transaction with that specific request ID

Step 2: Review and follow the instructions outlined in the first tab of the Intercompany Transactions Import Error Correction spreadsheet.

#### **Business Benefit**

The Intercompany Transactions Import Error Correction spreadsheet lists the intercompany transactions that ended in error, along with the error messages or reasons for rejection. It allows Intercompany Accountants to review the errors and make the corrections directly on the spreadsheet and import the corrected transactions. This process makes it easier and can significantly reduce the time it takes to correct errors. Before this update, users had to repeat the import process after fixing the source transactions, potentially taking more effort and time.

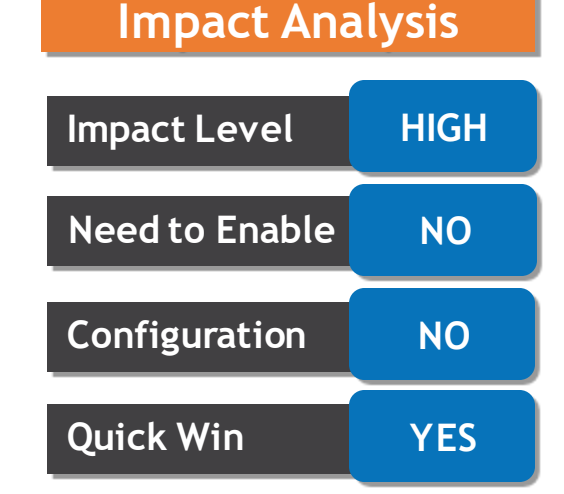

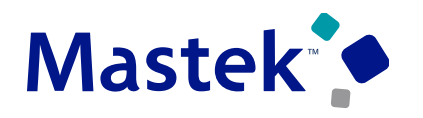

## **5. INTERCOMPANY: INTERCOMPANY TRANSACTIONS IMPORT ERROR CORRECTION SPREADSHEET**

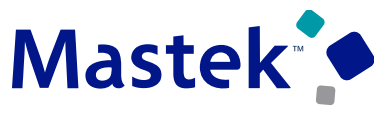

**Trust. Value. Velocity** 

#### **Steps To Enable**

You don't need to do anything to enable this feature.

#### **Tips And Considerations**

- You should import after you correct all the errors. For example, a single transaction has the following two errors: Accounting date is in a closed period, and Distribution 1 has an invalid account combination. These two errors must be corrected before importing transactions.
- After you have corrected errors on a sheet, click Upload and select the save option before moving to the next sheet. To import all corrected transactions, click Upload and select one of the import transaction options.

## **Impact Level HIGH Need to Enable NO Configuration NO Quick Win YES**

**Impact Analysis**

#### Company Confidential © Mastek 2023. All rights reserved | 17

### **6. SUBLEDGER ACCOUNTING: TRANSACTION HEADER AND EVENT PUBLIC ENTITY OBJECT FILE IDENTIFIER ATTRIBUTES IN SUBLEDGER TRANSACTION HEADERS AND SUBLEDGER ACCOUNTING EVENTS**

**Details:**

New attributes were added to the Subledger Accounting Events and Subledger Transaction Headers view objects. These attributes are based on the FILE\_IDENTIFIER column in the XLA\_EVENTS and XLA TRANSACTION HEADERS tables.

- View object: Subledger Accounting Events
- Attribute: EventPEOFileIdentifier
- Description: File name or OCI object storage identifier of the data file, which was used when the transaction was created.
- View object: Subledger Transaction Headers
- Attribute: TransactionHeaderFileIdentifier.
- Description: File name or OCI object storage identifier of the data file, which was used when the transaction was created.

#### **Business Benefit**

Improved efficiency in tracing the source of an Accounting Hub transaction to the details of the transaction.

#### **Steps To Enable** You don't need to do anything to enable this feature.

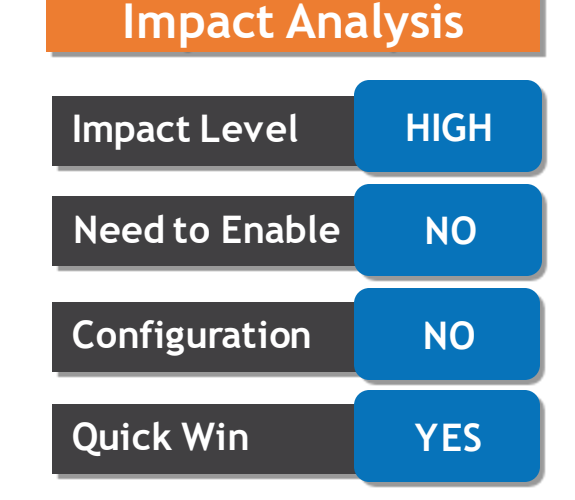

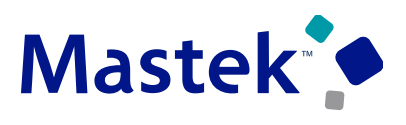

## **7. SUBLEDGER ACCOUNTING: TRANSLATED SUBLEDGER APPLICATION EXTRACT PUBLIC VIEW OBJECT**

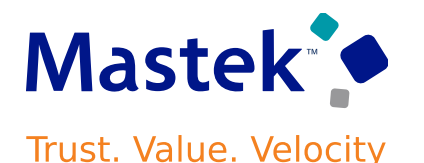

#### **Details:**

Extract translatable information about the subledger applications registered in Accounting Hub using the Translated Subledger Application view object.

This view object is based on the XLA\_SUBLEDGERS\_TL table.

#### **Business Benefit**

You can now extract the name of the subledger applications in multiple languages using the Translated Subledger Application.

#### **Steps To Enable**

You don't need to do anything to enable this feature.

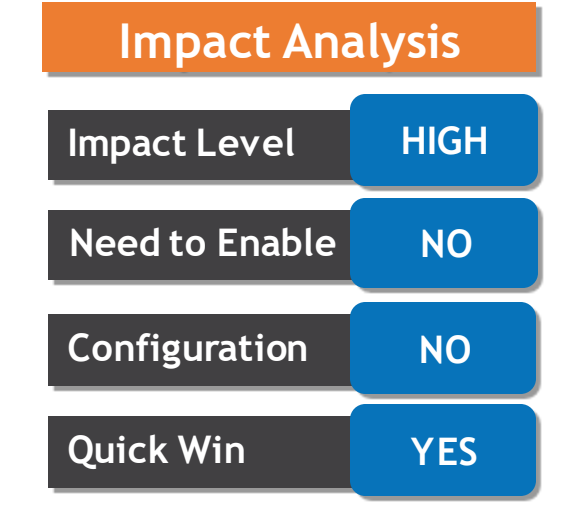

## **8. EXPENSES: EXPENSE TEMPLATE AND PAYMENT METHOD SELECTION IN EXPENSES MOBILE APPLICATION**

**Detail**:

Select an expense template during expense entry and select a payment method during expense report creation using the Expenses Mobile Application.

1. Users can now select the Expense Template from a drop-down in the 'Add Expense' screen.

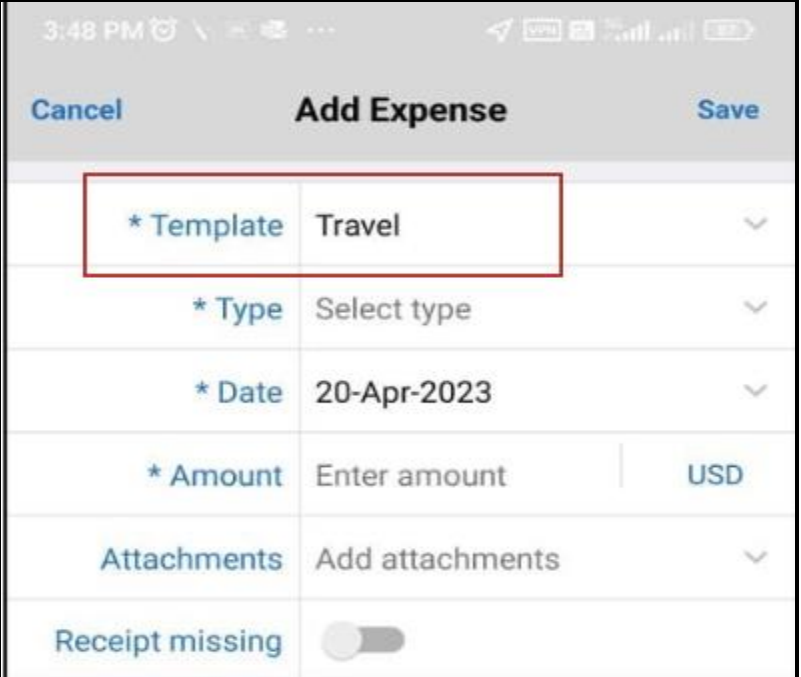

2.Users can now select the payment method from a drop-down in the 'View Report' screen and they can see the payment method selected in the 'Submit Report' screen.

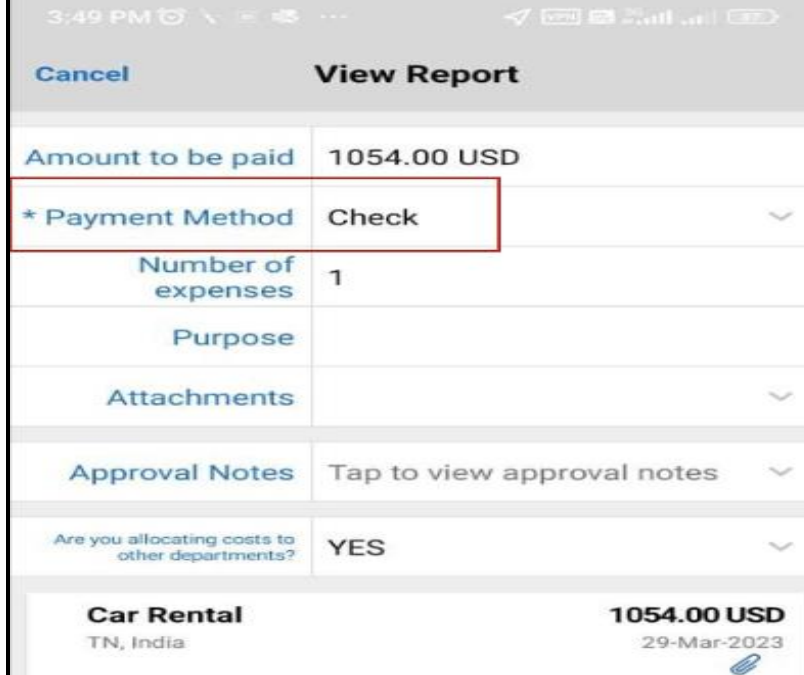

## **Impact Analysis**

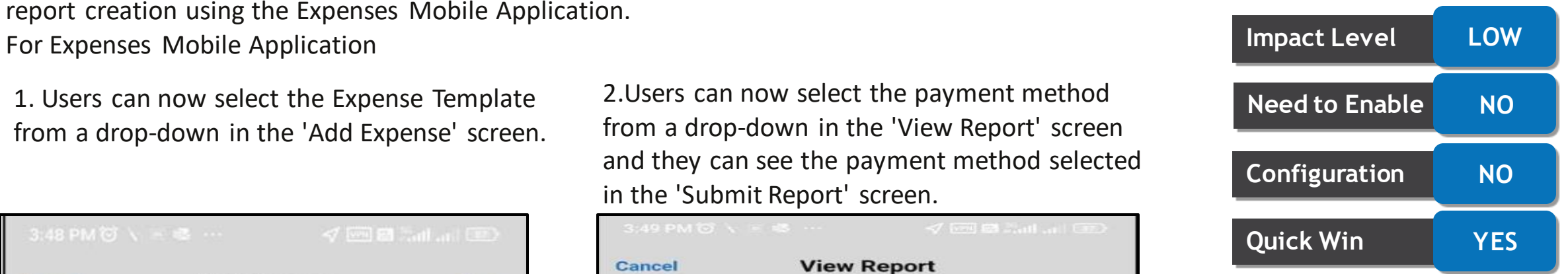

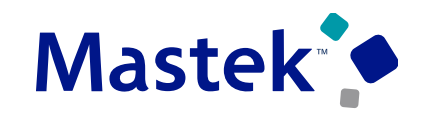

## **8. EXPENSES: EXPENSE TEMPLATE AND PAYMENT METHOD SELECTION IN EXPENSES MOBILE APPLICATION**

## **Mastek**

**Trust. Value. Velocity** 

#### **Business benefits include:**

- 1. Expense Template Selection: It allows users a choice of expense templates that they can use to create their expense. Prior to this, the template selection was in 'Settings' screen. Having the template in 'Add expense' screen improves discoverability and improves consistency with the web application.
- 2. Payment Method Selection: Employees can now choose the payment method by which they wish to be reimbursed. This brings parity with the web application.

#### **Steps To Enable**

You don't need to do anything to enable this feature.

#### **TIPS AND CONSIDERATIONS**

Expense Template Selection:

- 1. Expense template selection was removed from the Settings screen.
- 2. The default expense template is the last template selected.

#### Payment Method Selection:

Enable Payment Method option in the Manage Expense System Options task in "Functional Setup managen "Mastek 2023. All rights reserved | 21 1. To make payment method selection available in the View report screen, a Financial Application Administrator must enable the

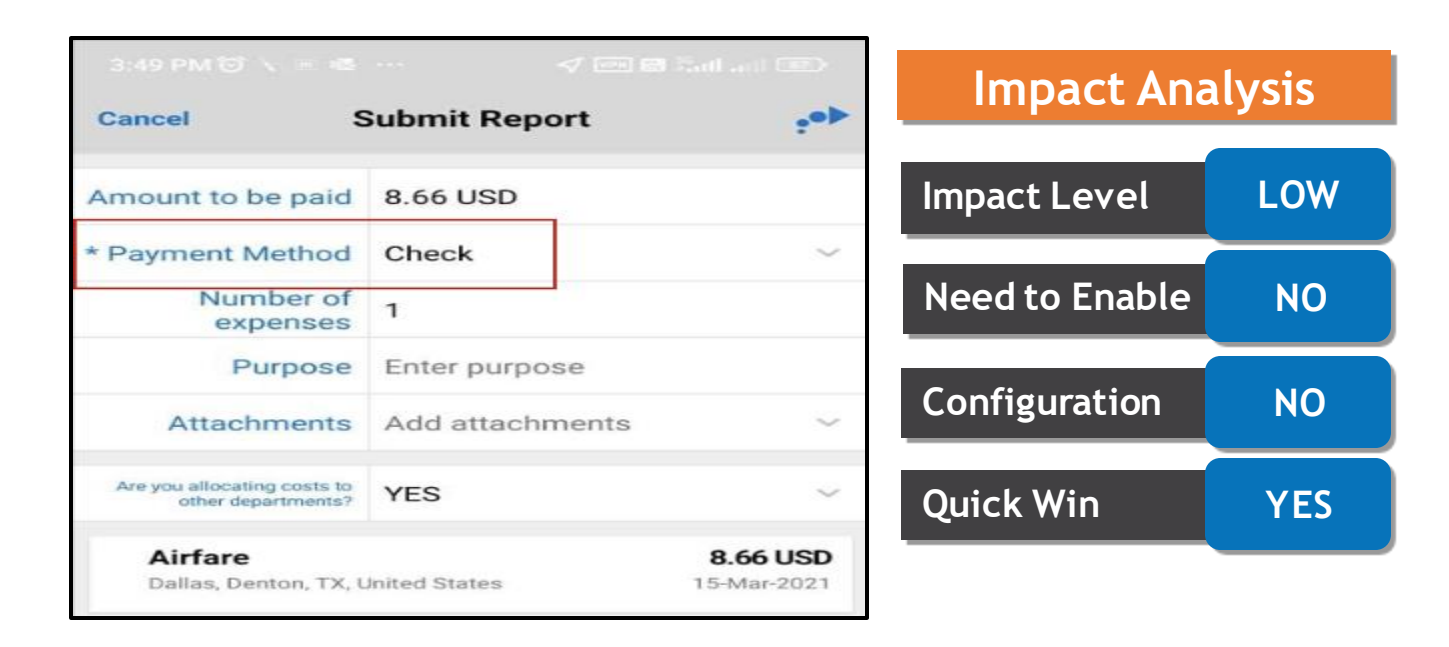

#### **9. PAYABLES: ACCOUNTING CONFIGURATION FOR LEASE ACCOUNTINFastek INVOICES IN PAYABLES BASED ON LEASE AND PROPERTY DETAILS** Trust. Value. Velocity

#### **Details:**

Configure accounting rules for lease accounting invoices in Payables based on the lease and property details. This ensures that the accounting entries created for Payables invoices are consistent with the upstream Lease Accounting transaction

The following lease accounting sources are available on Payables invoices:

- 1. Lease Number
- 2. Lease Type
- Accounting Classification
- 4. Asset Type
- 5. Party Name
- 6. Property Name
- 7. Property Code
- 8. Property Location
- 9. Property Type
- 10. Property Hierarchical Code
- 11. Property Number
- 12. Asset Number
- 13. Asset Category
- 14. Payment Purpose
- 15. Payment Type
- 16. Option Type
- 17. Transaction Type
- 18. Schedule Type
- 19. ROU Flag Value
- 20. Liability Flag Value
- 21. Install Site
- 22. Item Category
- 23. DFF values on Payment Tab
- 24. DFF values on Assets Tab
- 25. DFF values on Lease Overview Tab

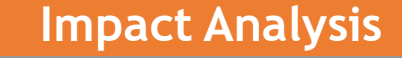

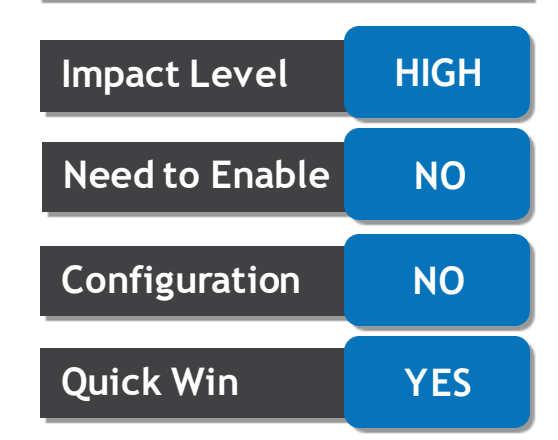

#### **9. PAYABLES: ACCOUNTING CONFIGURATION FOR LEASE ACCOUNTING STEK INVOICES IN PAYABLES BASED ON LEASE AND PROPERTY DETAILS** Trust. Value. Velocity

#### **Business benefits include:**

- Makes available lease accounting sources to configure account derivation rules for Payables invoices.
- Ensures that Payables invoice accounting entries are consistent with the upstream Lease Accounting transactions.
- Helps reduce compliance risk and accounting errors.

#### **Steps To Enable**

You don't need to do anything to enable this feature.

**Impact Analysis**

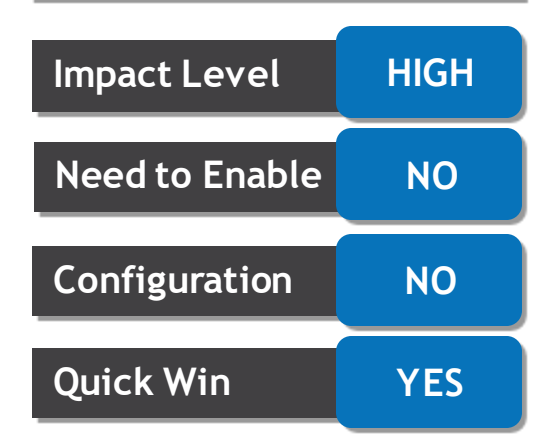

#### **10. PAYABLES: TAX CALCULATION BASED ONE-TIME LOCATION FORMastek PURCHASE ORDER MATCHED INVOICES Trust. Value. Velocity**

#### **Details:**

Calculate taxes based on one-time location for invoices matched to purchase orders. When creating a requisition, the requester may specify a one-time delivery address which is not attached to any of the organization's internal locations. For example, an employee working remotely may create a requisition for an item to be delivered to their home address.

Invoices matched to the resultant purchase order, will use this one-time location for calculating taxes.

#### **Business benefit**

This enhancement reduces errors by ensuring that tax calculation is based on the actual delivery location of the goods, even if the address is external to the organization.

#### **Steps To Enable**

You don't need to do anything to enable this feature.

## **Impact Level LOW Need to Enable NO Configuration NO Quick Win YES**

**Impact Analysis**

#### **11. RECEIVABLES: TRANSACTION SWEEP TO FUTURE ACCOUNTING Mastek PERIOD USING A SCHEDULED PROCESS Trust. Value. Velocity**

#### **Details:**

Use the Sweep Receivables Transactions to Another Period process to review invalid transactions and sweep them to a future accounting period. Use this process in conjunction with other processes, activities, and reports to close a Receivables accounting period.

Run the Sweep Receivables Transactions to Another Period process for a ledger you have access to. The other required parameters take these values:

**1.From Period:** The Close Pending accounting period from which invalid transactions are selected for review or sweep.

**2.To Period:** The Open or Future Enterable accounting period to which invalid transactions are swept. **3.Execution Type:** Select 'Review transaction information without sweep' or 'Sweep transactions to next accounting period':

- Review: Run the process to review the invalid transactions from the selected Close Pending accounting period without sweeping them to a subsequent Open or Future Enterable accounting period.
- Sweep: Run the process to sweep the invalid transactions from the selected Close Pending accounting period to a subsequent Open or Future Enterable accounting period.

## **Impact Level HIGH Impact Analysis Need to Enable NO Configuration NO Quick Win YES**

#### **11. RECEIVABLES: TRANSACTION SWEEP TO FUTURE ACCOUNTING Mastek PERIOD USING A SCHEDULED PROCESS Trust. Value. Velocity**

#### **Business Benefits include:**

- Helps identify and reduce the number of invalid transactions blocking the closing of a Receivables accounting period. Invalid transactions include transactions with accounting errors, such as invalid distributions, and invoice transactions with incomplete revenue recognition processing.
- Facilitates the timely completion and closure of a Receivables accounting period.

#### **Steps To Enable**

You don't need to do anything to enable this feature.

#### **Tips And Considerations**

You cannot run the Sweep Receivables Transactions to Another Period process to either review or sweep invalid transactions if the selected ledger has chronological document sequencing enabled.

#### **Access Requirements**

New privilege 'Manage Receivables Period Close Exceptions' has been added to the duty role 'Accounts Receivable Manager' to provide access to execute this scheduled process.

## **Impact Level HIGH Impact Analysis Need to Enable NO Configuration NO Quick Win YES**

## **12. RECEIVABLES: TRANSLATED DISPLAY OF TRANSACTION TYPE, TRANSACTION SOURCE, AND RECEIPT METHOD**

#### **Details:**

Display the values for transaction type, transaction source, and receipt method in the local language on all related pages. This eliminates the need to repeat a system setup for each language a company supports.

To display the transaction type in local language, update the ORA\_AR\_TRANSLATED\_TRX\_TYPE lookup type with the translated name of the transaction type in the Meaning field and the translated description of the transaction type in the Description field.

To display the transaction source in local language, update the ORA\_AR\_TRANSLATED\_TRX\_SOURCE lookup type with the translated name of the transaction source in the Meaning field and the translated description of the transaction source in the Description field.

To display the receipt method in local language, update the ORA\_AR\_TRANSLATED\_RCPT\_METHOD lookup type with the translated name of the receipt method in the Meaning field and the translated description of the receipt method in the Description field.

#### **Business Benefits include:**

- Display the transaction type, transaction source, and receipt method on the Receivables UIs in the local language, in accordance with local legislative requirements.
- Eliminate additional system setups for each language a company supports.

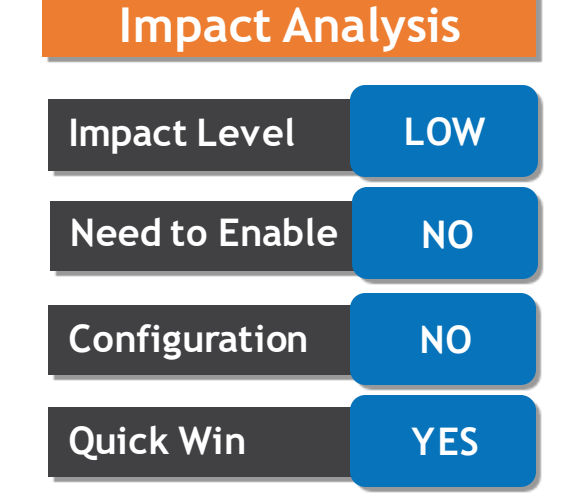

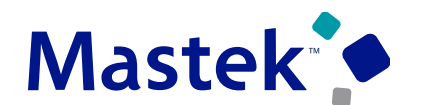

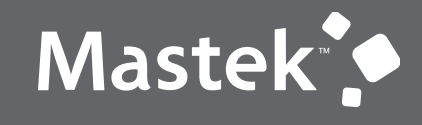

Trust. Value. Velocity

## **NEW FEATURES**

**QUICK WINS – OPT-IN**

**Impact Level LOW**

**Need to Enable YES**

**Impact Analysis**

## **13. COMMON: WORKFLOW TRANSACTION CONSOLE FOR ACCOUNT CODING WORKFLOW**

**Details:** Use the Workflow Transaction Console to monitor workflow tasks and resolve exceptions for the Account Coding workflow.

Use the Workflow Transaction Console to:

Transaction Manager Transactions

- View the latest status of all the Account Coding workflow tasks in the system.
- Search based on the task name and user-defined criteria.
- Review the issue description and resolution for failed Account Coding workflow tasks.
- Take appropriate actions based on the issue description and resolution. For example, you can recover a failed Account Coding workflow task after correcting the rule.
- Download the search results to a spreadsheet in the CSV format.

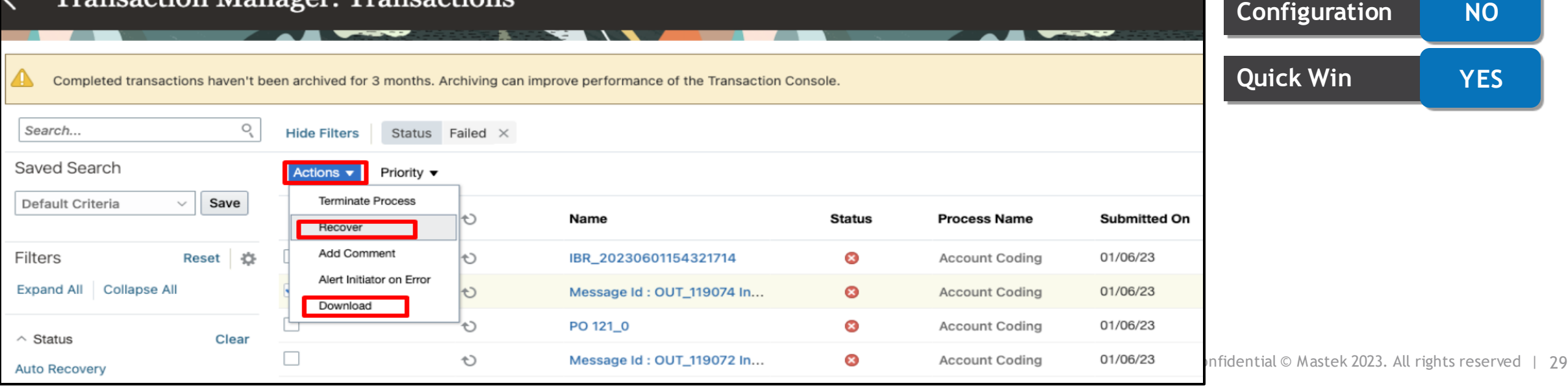

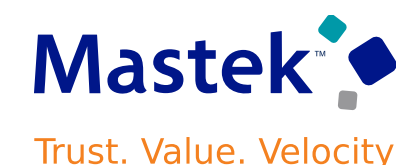

## **13. COMMON: WORKFLOW TRANSACTION CONSOLE FOR ACCOUNT CODING WORKFLOW**

#### **Steps To Enable**

Use the opt In UI to enable this feature. For instructions, refer to the Optional Uptake of New Features section of this document.

Offering: Financials

#### **Tips And Considerations**

To display only financial-related tasks in the Workflow Transaction Console, enable the transaction security feature by performing the following steps:

- 1. Go to Navigator > Setup and Maintenance > Manage Enterprise HCM Information.
- 2. Click Edit > Correct.
- 3. In the Transaction Console Information section, select Enable Transaction Security.

#### **Access Requirements**

To use simplified workflow rules configuration, you need this role:

• Financial Application Administrator

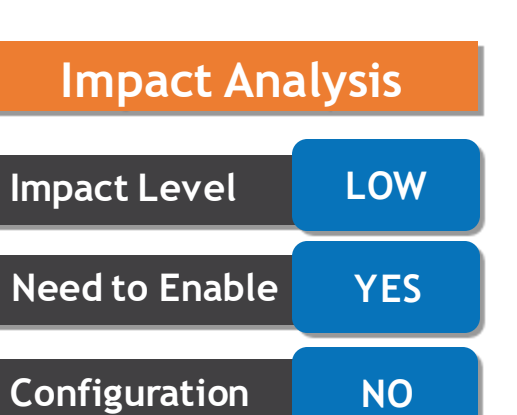

**Quick Win YES**

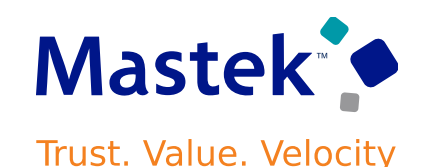

## **14. RECEIVABLES: LEASE ACCOUNTING INTEGRATION WITH RECEIVABLES FOR REVENUE LEASES**

#### **Details:**

Use Receivables to process billing and accounting of revenue lease accruals for lease transactions created in Lease Accounting.

The integration between Receivables and Lease Accounting provides the following functionality:

- Generate invoices in Receivables automatically for the bill generated in Lease Accounting.
- Store the accounting distributions of the Lease Accounting transactions imported into Receivables.
- Enable tieback with Lease Accounting once the corresponding Receivables transaction is generated.

Take full advantage of standard Cloud ERP capabilities for all downstream processing of bills generated from Lease Accounting:

- Generate bills and deliver customer invoices using the Receivables delivery methods: Paper, Email, XML.
- Process customer payments and manage accounts receivable balances and period close reconciliation using Receivables.

#### **Steps To Enable**

The following setups are predefined to enable this feature:

- Predefined Transaction Source 'ORA Lease Accounting Transaction' has been introduced as the transaction source for transactions from Lease Accounting.
- Predefined Transaction Types 'ORA\_Lease Invoice' and 'ORA\_Lease Credit' have been introduced as the transaction type for transactions from Lease Accounting.

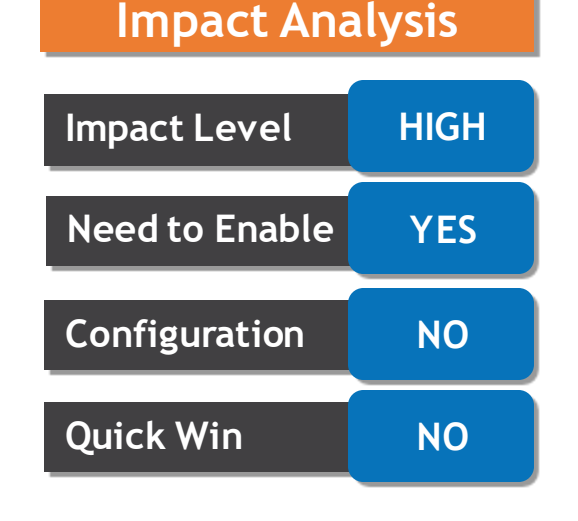

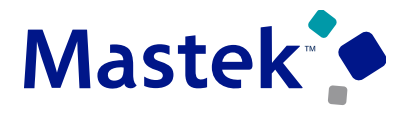

## **14. RECEIVABLES: LEASE ACCOUNTING INTEGRATION WITH RECEIVABLES FOR REVENUE LEASES**

#### **Business benefits include:**

- Billing solution for Revenue Lease management with automated integration between Lease Accounting and Receivables.
- Tighter Integration via tieback process to view Receivables transaction information in Lease Accounting.

#### **Access Requirements**

No additional role is required.

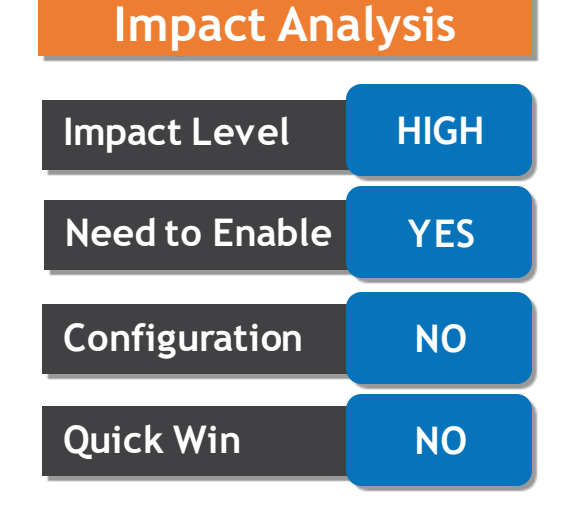

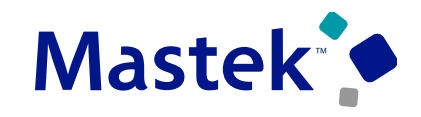

## **15. EXPENSES: ENFORCEMENT OF LIMITS FOR ENTERTAINMENT POLICIES BASED ON EMPLOYEE GRADE**

**Details:**

▲ Rate Definition **Call Foundation and a time is** 

Enforce single, daily and yearly limits for entertainment expenses based on employee grades. If multiple employee attendees are present at an entertainment, enforce limits based on each attendee's grade. Administrators can enable this option using the Manage Policies by Expense Categories task.

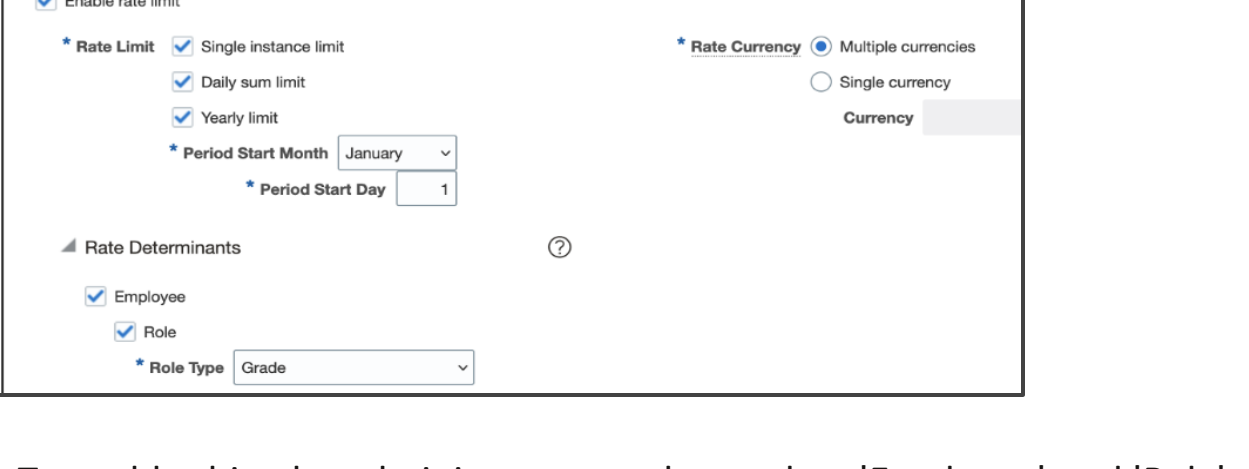

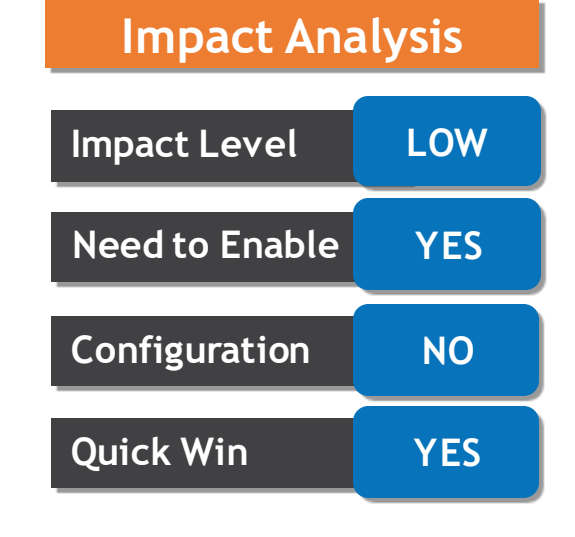

To enable this, the administrator needs to select 'Employee' and 'Role' as Rate Determinants. Once enabled, the administrators can then define the rates for each employee grade in the Create Rates page.

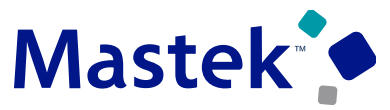

## **15. EXPENSES: ENFORCEMENT OF LIMITS FOR ENTERTAINMENT POLICIES BASED ON EMPLOYEE GRADE**

The administrator must provide a value for the rates for a role type of 'All Other's apart from the rates that they define for individual grades.

This feature allows different rates based on the employee grade, thus allowing granular and flexible control on the business expenses incurred by employees.

#### **Tips And Considerations**

- Entertainment policies only support the creation of employee rolebased rates for the role type Grade. The role types Job and Position are not supported.
- You cannot reconfigure or update an existing policy to use the role type Grade as a rate determinant.

#### **Access Requirements**

To define entertainment policies, you need one of these roles:

- Expense Manager
- Application Implementation Consultant

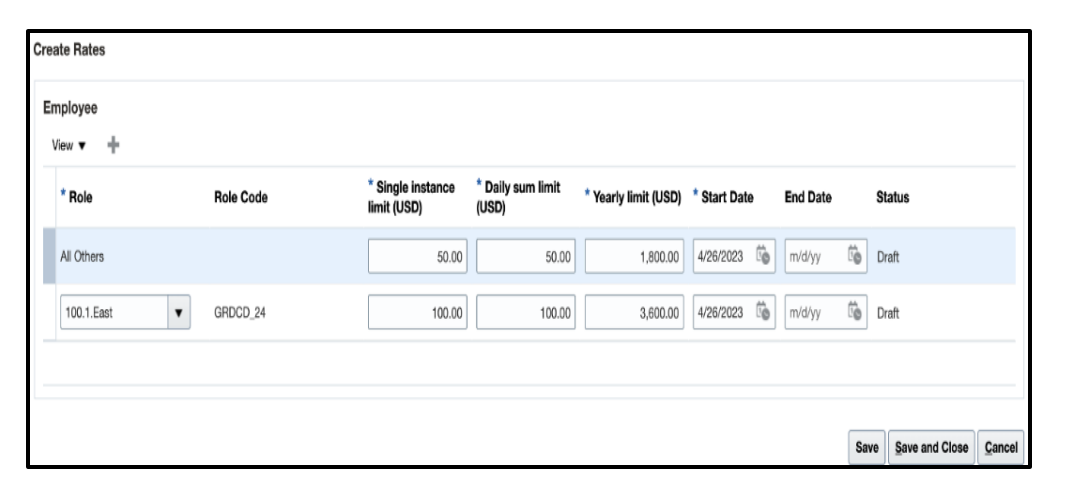

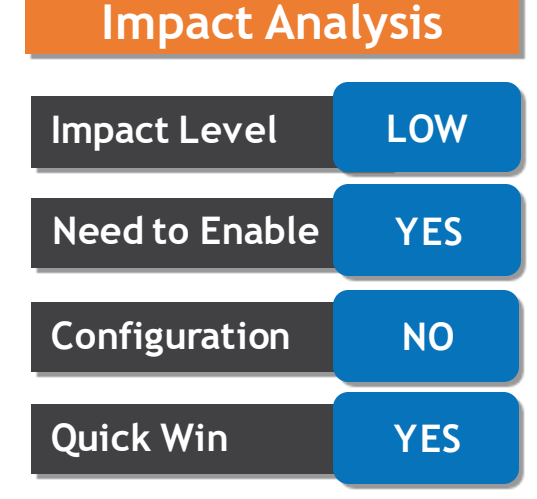

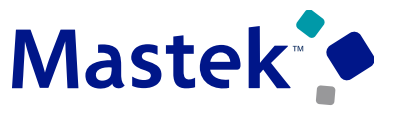

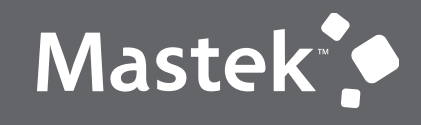

Trust. Value. Velocity

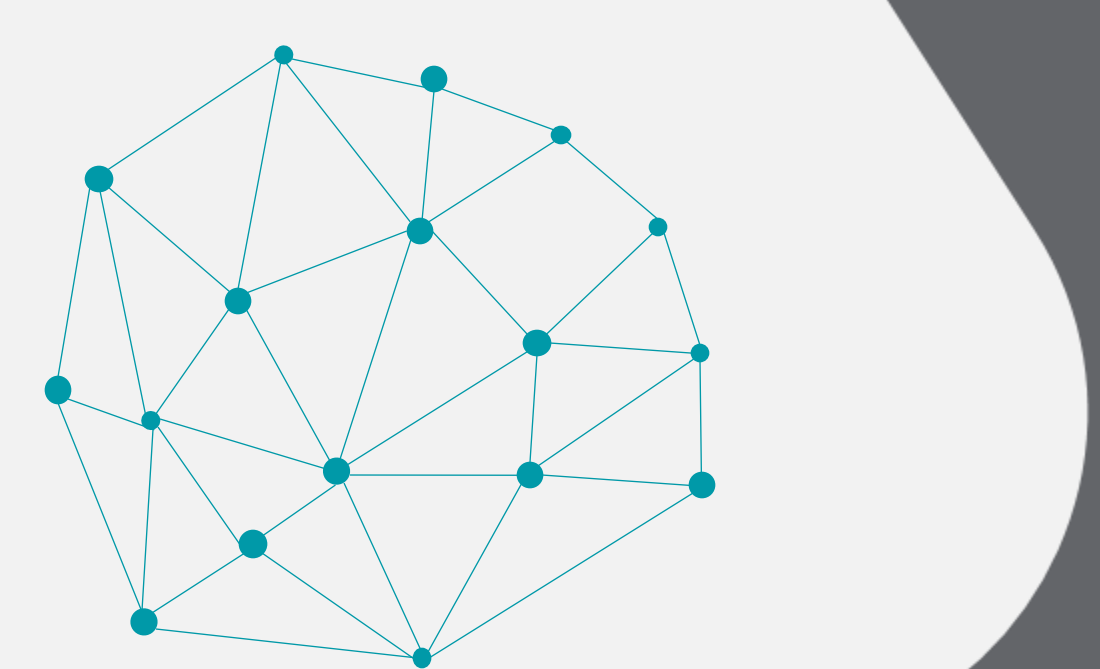

## **NOT QUICK WIN**

## **NEW FEATURES**

## **16. ASSETS: CAPITALIZATION OF FIXED ASSETS FOR INVENTORY DESTINATION RECEIPTS IN THE PROCUREMENT PROCESS**

#### **Details:**

Capitalize and place fixed assets with a destination type of Inventory in service as soon as they are received. This initiates the process of recognizing depreciation expenses at once and eliminates the delays involved in waiting for the invoice process. Use Oracle Maintenance to create corresponding maintenance assets for the received fixed assets. The maintenance asset process automatically establishes a relationship with the corresponding fixed assets without any manual intervention. The maintenance process also creates multiple assets for serialized items. This feature is for customers whose capitalization policy dictates that they can capitalize certain categories of assets as they are received.

This feature supports Multiple Reporting Currencies and secondary ledgers that have a different currency than the primary ledger. Asset additions in the asset book associated with a secondary ledger or reporting ledger are recorded at the amount at which the receipts were accounted in the secondary ledger in Cost Accounting.

#### **Business benefits include:**

- Creates a fixed asset and a maintenance asset at receipt with a destination of inventory.
- Records the depreciation expense in a timely manner to eliminate any delays due to the invoicing process.
- Establishes an automatic relationship between the maintenance asset and the associated fixed asset without manual intervention.
- Provides complete visibility into the operational and financial information of the assets.

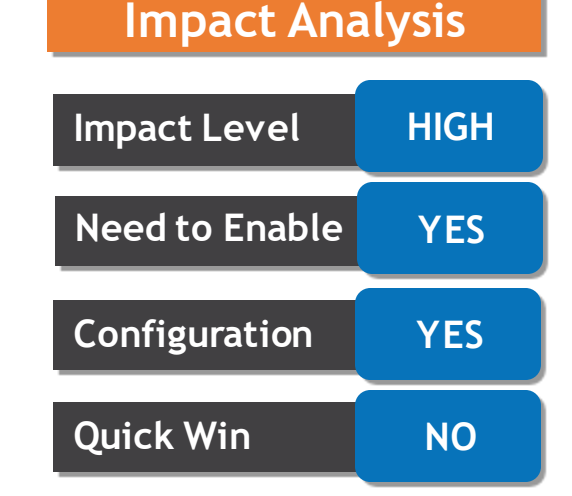

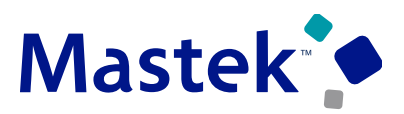

## **16. ASSETS: CAPITALIZATION OF FIXED ASSETS FOR INVENTORY DESTINATION RECEIPTS IN THE PROCUREMENT PROCESS**

#### **Steps To Enable**

1.Use the opt In UI to enable this feature. For instructions, refer to the Optional Uptake of New Features section of this document.

- 1. Offering: Manufacturing and Supply Chain Materials Management
- 2. Use the opt-in for Capitalize Fixed Assets Upon Purchase Receipt to Inventory Destination feature in Supply Chain Management to enable this feature.
- 3. Setup and Maintenance > Manufacturing and Supply Chain Materials Management > Change Feature opt In > Maintenance Management > Edit Feature > Capitalize Fixed Assets Upon Purchase Receipt to Inventory Destination.
- 4. Click on the Opt-in Task button to launch and submit the, Capture Cutoff Date for Receipt Based Fixed Assets Creation process.

2.To import assets into Oracle Assets, use the Manage Inventory Organization page to associate the Assets corporate book to your inventory organization.

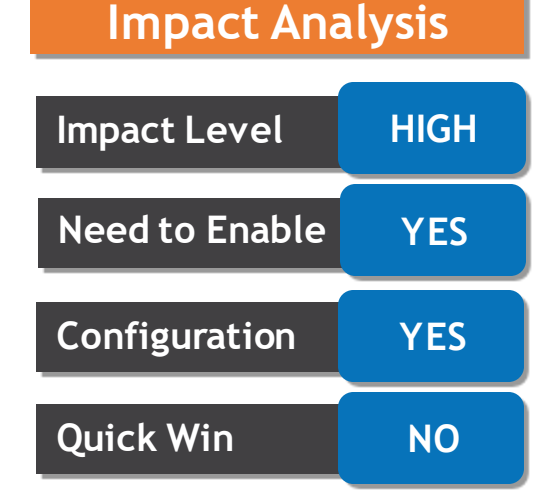

## Mastek

## **16. ASSETS: CAPITALIZATION OF FIXED ASSETS FOR INVENTORY DESTINATION RECEIPTS IN THE PROCUREMENT PROCESS**

#### **Tips And Considerations**

1.Ensure that you enable the Create Fixed Asset at Receipt option for the item line in the service section of the Item Organization. You may also choose Not tracked from the Enable Asset Tracking List of values and select No from the Enable Asset Maintenance list of values.

2.Ensure that you complete the setup in Cost Management, For more information refer to [Cost](http://docs.oracle.com/en/cloud/saas/supply-chain-and-manufacturing/23b/faims/cost-organization-relationship.html)  [Management setup.](http://docs.oracle.com/en/cloud/saas/supply-chain-and-manufacturing/23b/faims/cost-organization-relationship.html)

3.Only Purchase orders created after the opt-in date will qualify for this feature.

4.When adding and processing the purchase order for capitalization at receipt, ensure that these conditions are met:

- 4. Set the Destination Type to Inventory in the purchase order.
- 5. Select the Accrue at Receipt option in the purchase order.
- 6. Accrue the purchases as you receive them.
- 7. Enable the Create Fixed Asset at Receipt option for the item.
- 8. Create the purchase order after the cut-off date to enable this feature.
- 9. Ensure only non-project-based purchase receipts are transferred to Assets.

5.Account the receipt fully before transferring any information to Assets. You cannot merge or split any lines transferred from Oracle Receiving to Assets. You cannot change the asset book for such mass addition line in Assets.

## **Impact Level HIGH Need to Enable YES Configuration YES Quick Win NO**

**Impact Analysis**

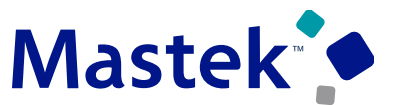

## **17. LEASE ACCOUNTING: LEASE PROPERTY DEFINITION USING FILE-BASED DATA IMPORT**

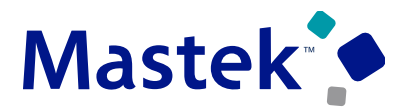

**Trust. Value. Velocity** 

#### **Details:**

Define and upload property information using File-Based Data Import. Companies typically have many leases that include properties such as buildings, floors, and offices. Including the specific property information on the lease and related lease invoices reduces the time to pay the lease invoices. Lease accountants reduce their reconciliation and period close time by knowing which expenses are associated with which specific property.

#### **Impact Analysis**

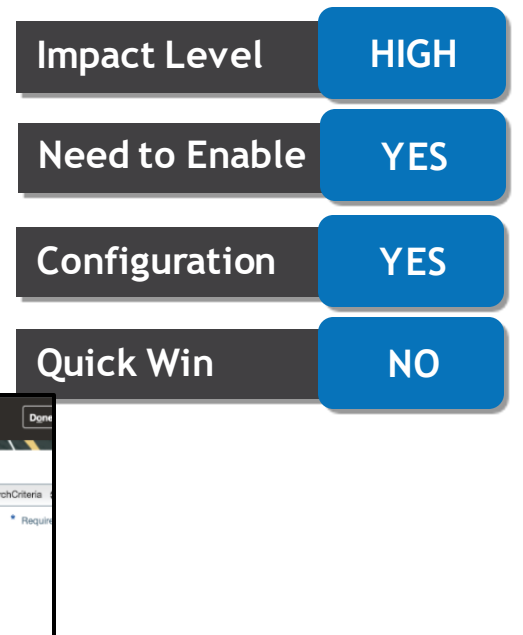

The following screenshots describe the process of defining properties.

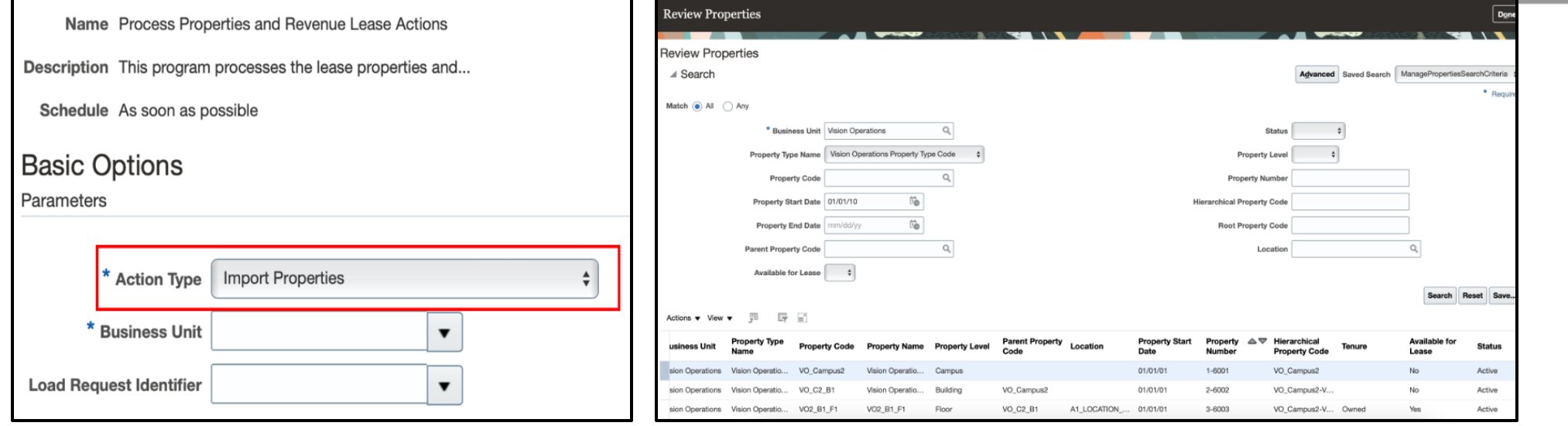

## **17. LEASE ACCOUNTING: LEASE PROPERTY DEFINITION USING FILE-BASED DATA IMPORT**

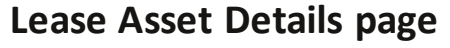

Lease administrators can then associate the properties with the assets on a lease.

#### **Business benefits include:**

- Improve billing transparency and reduce collection time by including property information on lease invoices.
- Increase control and simplify reconciliation by associating each payment with its corresponding property.
- Reduce data entry effort with the property import utility.
- Report financial performance at a property level and designate properties as on-lease or off-lease..

#### **Steps To Enable**

- Use the opt In UI to enable this feature. For instructions, refer to the Optional Uptake of New Features section of this document.
- Offering: Financials No Longer Optional From: Update 24A

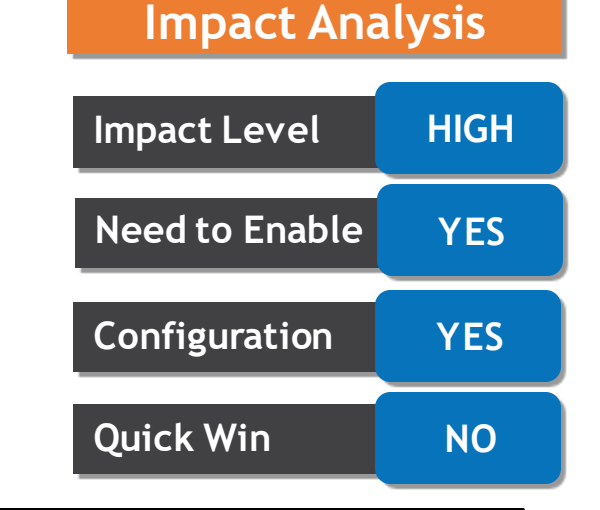

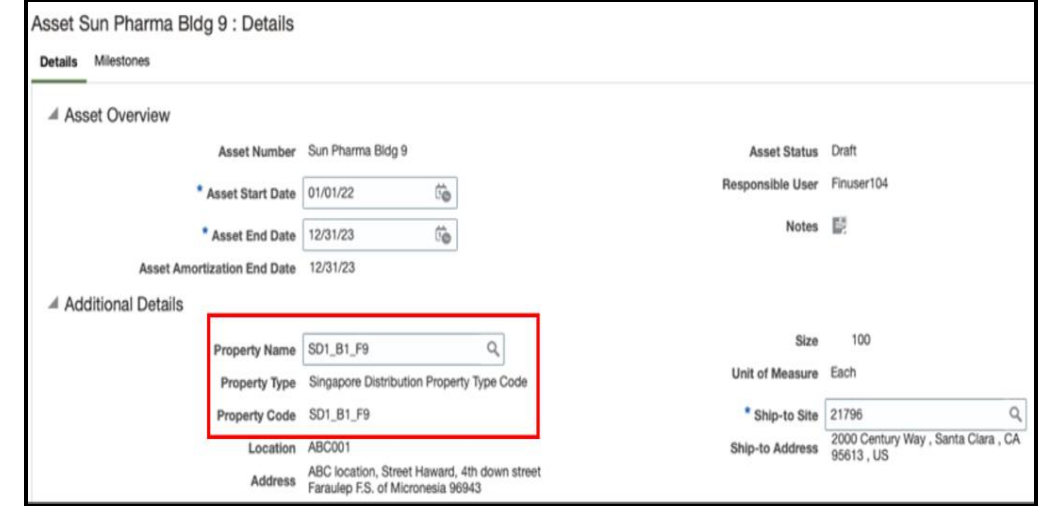

## **18. PAYABLES: MATCHING OF INVOICES TO NEGATIVE PURCHASE ORDER LINES WITH SUPPLIER CREDITS USING A REST API**

#### **Details:**

Match invoices with trade-ins and discounts on the purchase order using the enhanced Invoices REST API. An item or equipment that is being traded in, or discounts agreed upon during purchase negotiations, are created as negative lines on the purchase order. Match the invoice to negative lines in the purchase order to record the supplier credit.

Update 23A introduced the ability to create invoices matched to negative purchase order lines from the Create Invoice page and through Import Payables Invoices process. Update 23B added support for suppliers to create invoices matched to negative purchase order lines from supplier portal. Update 23C adds the ability to create invoices matched to negative purchase order lines using the Invoices REST API.

#### **Business benefits include**

- Matching invoice lines separately to item lines and supplier credit on the purchase order ensures that an invoice reflects the cost of the item accurately.
- Completes the offering with the inclusion of the Invoices REST API service.
- Allows for the creation of invoices matched to negative purchase order lines in bulk to help save time and resources.

#### **Steps To Enable**

Review the REST service definition in the REST API guides to leverage (available from the [Oracle Help](https://docs.oracle.com/en/cloud/saas/index.html)  [Center](https://docs.oracle.com/en/cloud/saas/index.html) > your apps service area of interest > APIs & Schema). If you are new to Oracle's REST services you may want to begin with the Quick Start section.

#### **Impact Analysis**

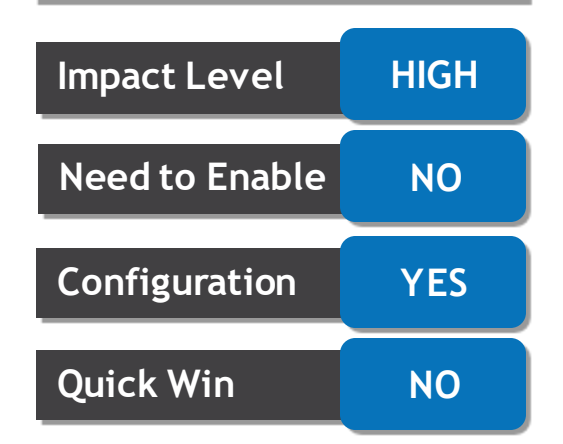

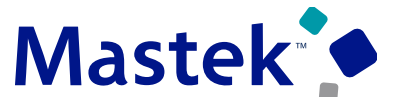

## **18. PAYABLES: MATCHING OF INVOICES TO NEGATIVE PURCHASE ORDER LINES WITH SUPPLIER CREDITS USING A REST API**

#### **Tips And Considerations**

- You cannot create and match prepayment invoices to negative lines in the purchase order.
- Refer to the Examples section of the REST API for Oracle Fusion Cloud Financials Guide on how to create an invoice using the Invoices REST API.

#### **Access Requirements**

- Users who are assigned this predefined job role can access this feature:
	- Accounts Payable Supervisor
	- Accounts Payable Specialist
- Users who are assigned a configured job role that contains this privileges can access this feature:
	- Create Payables Invoice (AP\_CREATE\_PAYABLES\_INVOICE\_PRIV)
	- Edit Payables Invoice (AP\_EDIT\_PAYABLES\_INVOICE\_PRIV)

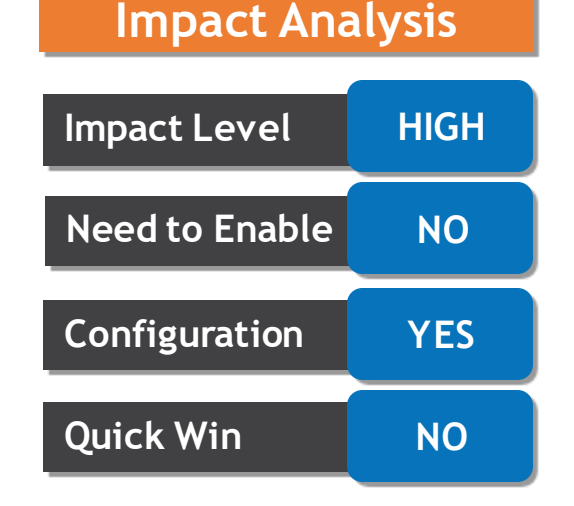

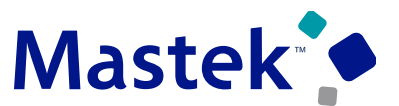

#### **19. PAYABLES: MANAGEMENT OF INVOICES ENABLED FOR FUNDS RESERVATION USING A REST API Trust. Value. Velocity**

#### **Details:**

Manage invoices enabled for funds reservation using the Invoices REST API. This helps improve automation processing and reduced manual updates to invoices enabled for funds reservation. The Invoices REST API includes the following actions for budget-related attributes:

- Get action for the attribute Funds Status on invoice distribution in addition to invoice header and invoice lines.
- POST and PATCH actions for the attribute Budget Date on invoice header, invoice lines and invoice distribution.

#### **Business benefits include**

- Improves productivity by reducing the manual creation or managing of invoices that are subjected to funds reservation.
- Increased process efficiency and data accuracy with automated processes.

#### **Steps To Enable**

Review the REST service definition in the REST API guides to leverage (available from the [Oracle Help](https://docs.oracle.com/en/cloud/saas/index.html)  [Center](https://docs.oracle.com/en/cloud/saas/index.html) > your apps service area of interest > APIs & Schema). If you are new to Oracle's REST services, you may want to begin with the Quick Start section.

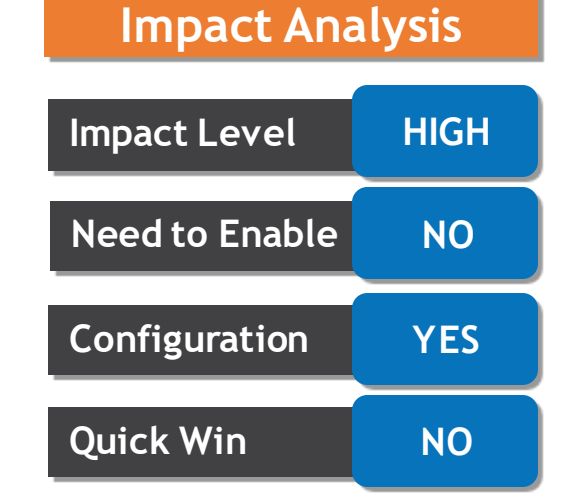

## **19. PAYABLES: MANAGEMENT OF INVOICES ENABLED FOR FUNDS RESERVATION USING A REST API**

#### Trust. Value. Velocity

#### **Tips And Considerations**

- 1. Business rules apply equally to the UIs and REST API actions. For example, the business rule that you can't update the budget date on invoice distributions after the funds are reserved applies equally to the UI and REST API services.
- 2. You can't update the Budget date for distributions of invoice type AWT and Interest.

#### **Access Requirements**

Users who are assigned these Payables job roles can access this feature.

- 1. Accounts Payable Invoice Supervisor
- 2. Accounts Payable Supervisor
- 3. Accounts Payable Manager

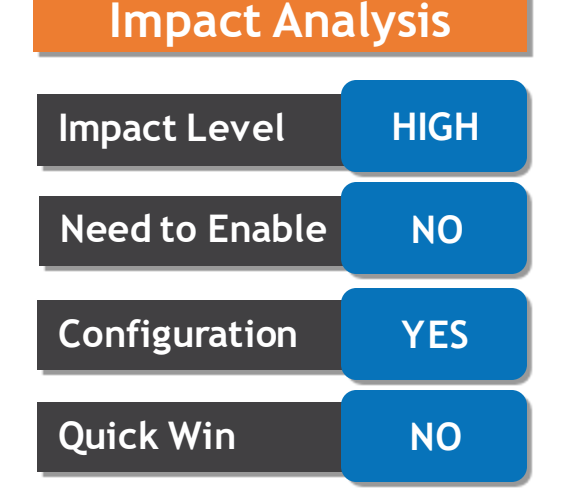

# to Sing Q&A

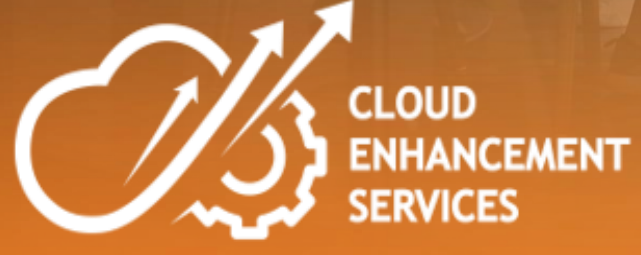

Company Confidential © Mastek 2023. All rights reserved | 46

## **CLOSING NOTE**

- 1. What happens next?
	- 1. Presentation
	- 2. Session Recording
- 2. Speak with your CES Support Manager or CES Service Manager
	- 1. for additional services around quarterly updates
	- 2. Learn more about Innovation
- 3. Next Sessions ?

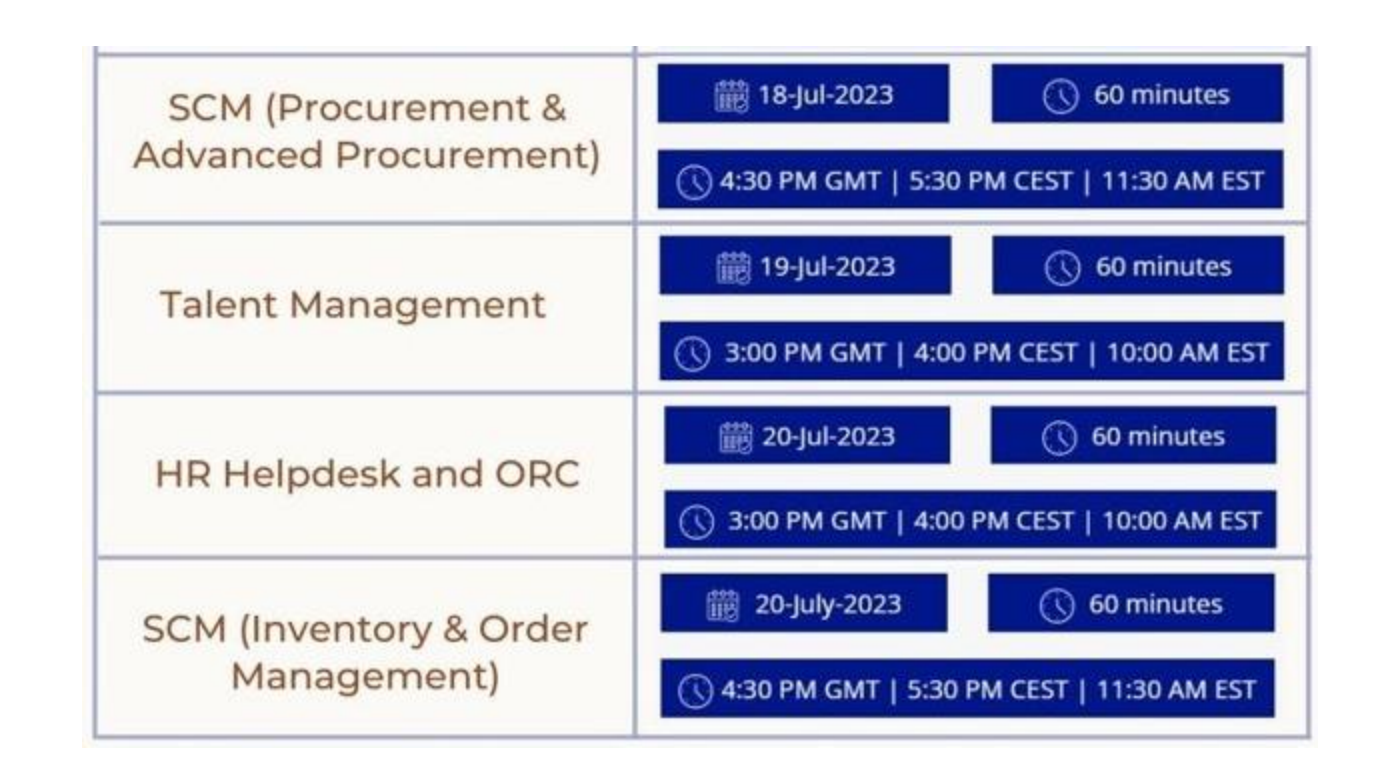

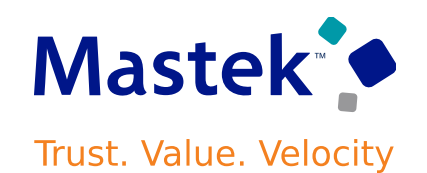

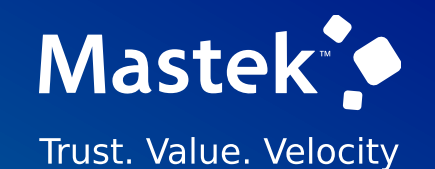

# is here to help you! **MASTEK**

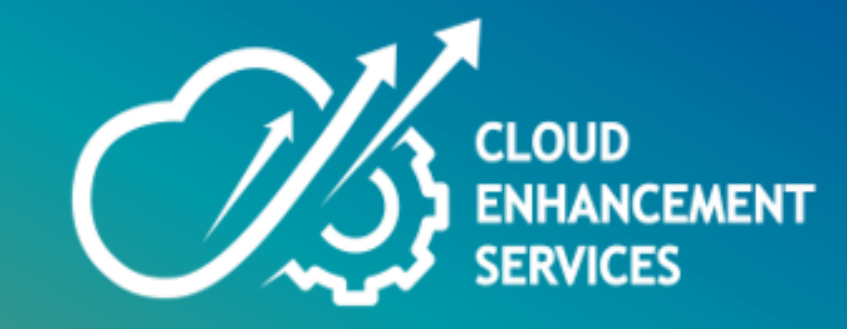

# **THANK YOU**

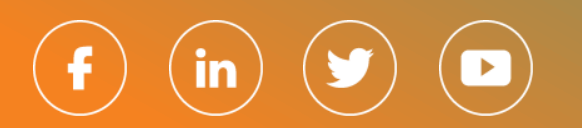

This pr esentation contains infor mation that may be pr ivileged or confidential and is the pr oper ty of Mastek.

Copyr ight © 2023 Mastek. All r ights r eserved.